# **G.O.T. SHRINK TRACKING PROGRAM**

Using a G.O.T. handheld scanner, you can scan and keep track of your shrink, inter-departmental transfers, and inter-store transfers. G.O.T.'s system will price out the shrink and transfers, and provide data warehousing and reporting tools to monitor and manage your shrink.

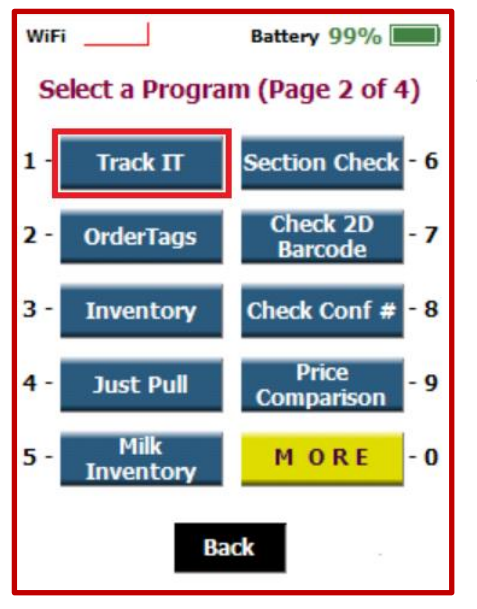

To begin, find and press the **Track It** button on your G.O.T. handheld.

Enter your three initials or name, and press **Next**.

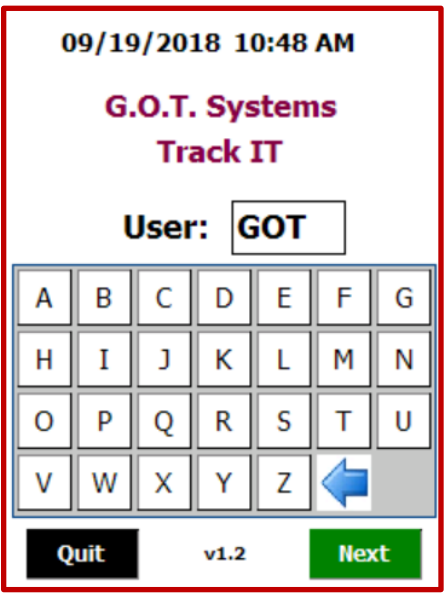

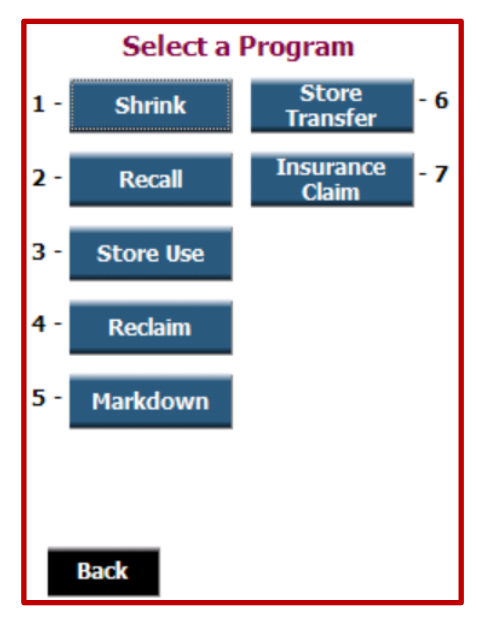

From this menu, you will select one of the shrink tracking tools:

## **SHRINK**

Identify all product that is known to be destroyed / thrown away.

### **RECALL**

This program is unavailable at this time.

### **STORE USE**

Identify all product that is being used within the store, rather than sold through the POS system.

#### **RECLAIM**

Identify product that is eligible for A.W.G. or V.M.C. reclaim.

#### **MARKDOWN**

This program is unavailable at this time. Refer to G.O.T.'s new Markdown Printer program.

### **STORE TRANSFER**

Identify all product that is transferred from one store to another.

#### **INSURANCE CLAIM**

Identify shrink specifically attributed to a covered event. Use the reporting to support the claim made with your insurance company.

No matter which shrink tracking tool you choose, the process to scan and record your shrink is simple and consistent.

First, choose a reason for the shrink.

**Damage**… product that is unsaleable due to destruction of the packaging or contents.

#### Next,

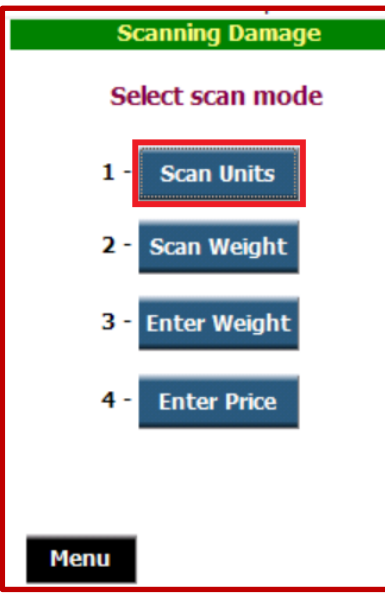

Choose a scan mode:

**Scan Units** - anything with a UPC. Also use this for items that are sold under a PLU with units, such as a head of lettuce sold as "each".

**Scan Weight** – anything with a scale label, such as Meat, Deli, or Bakery.

**Enter Weight** – anything with a PLU. Enter the PLU number and weight, for weighted items.

**Enter Price** – unavailable at this time.

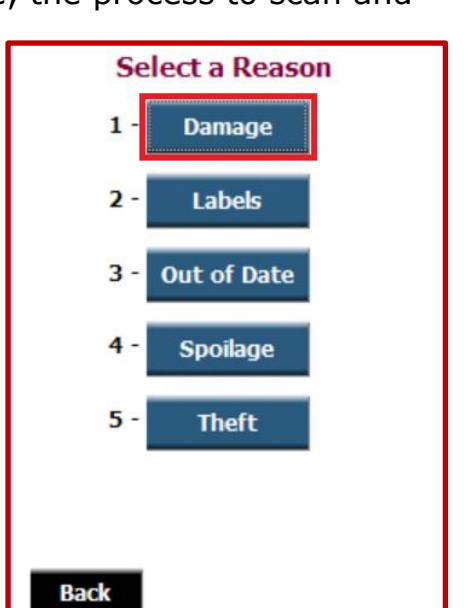

Notice that when you are in scan mode, the system will show you what TYPE of Shrink you are scanning (DAMAGE), and what scan MODE you are in (UNITS / UPC).

If your next scan will be for a different Track It reason or scan type, it is not necessary to quit the system and start over with a new batch. Press the **NEW** button to change scan types or modes.

You will be asked to choose a new Track It reason, such as Out of Date, and a new Scan Mode, such as Weighted Items. The screen will display the new choices.

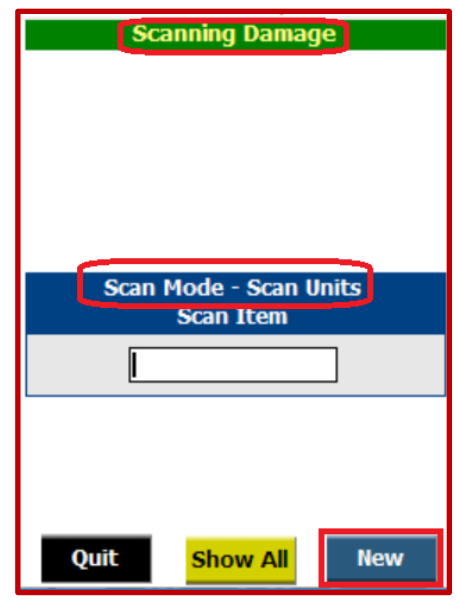

While scanning shrink, *if you have chosen to participate in G.O.T.'s reclaim identification system*, you may get a system warning that looks like this:

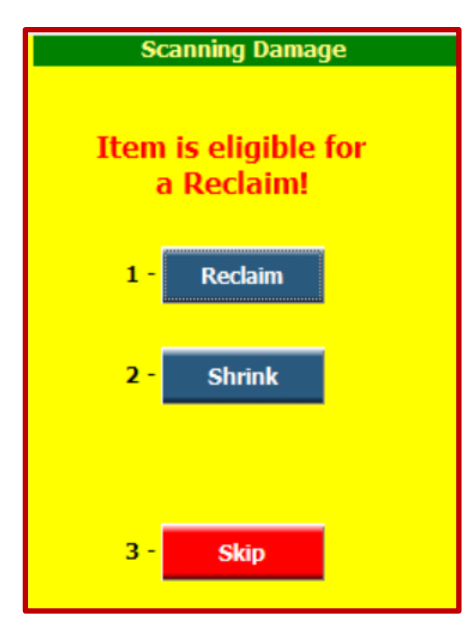

This indicates the product is eligible for reclaim. If the product has been pulled for a reclaimeligible reason, such as Damage, you can press the **RECLAIM** button and track the item as Reclaim. In this case, keep your reclaim product separate to be sent back to A.W.G. or V.M.C..

If you still want to send the item to Shrink, press the **SHRINK** button to track the item being destroyed.

You may **SKIP** the item to set it aside and process later.

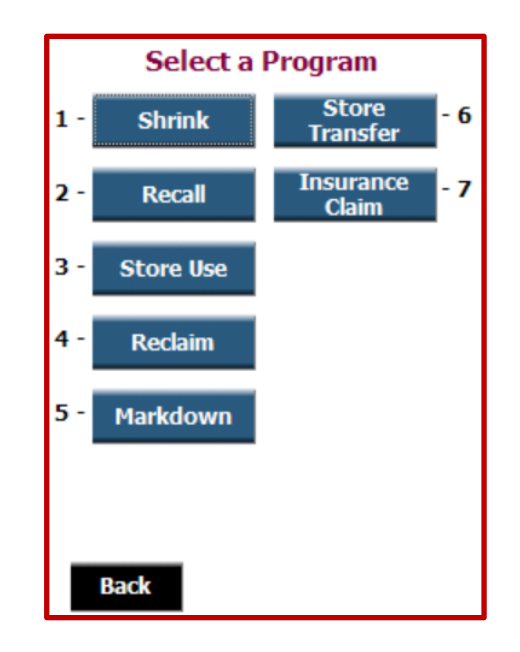

Under Track It, there are several other choices besides Shrink.

STORE USE allows you to track product used in the store. If not identified and accounted for, product used in the store becomes shrink, as it is not available for sale or reflected in sales figures.

Press **STORE USE** to scan product used within the store.

There are many reasons product may be used up in the store. Here is one sample store's menu. This menu is customizable. Maybe you don't have a pizza shop, but you do have a shop that puts together gift baskets.

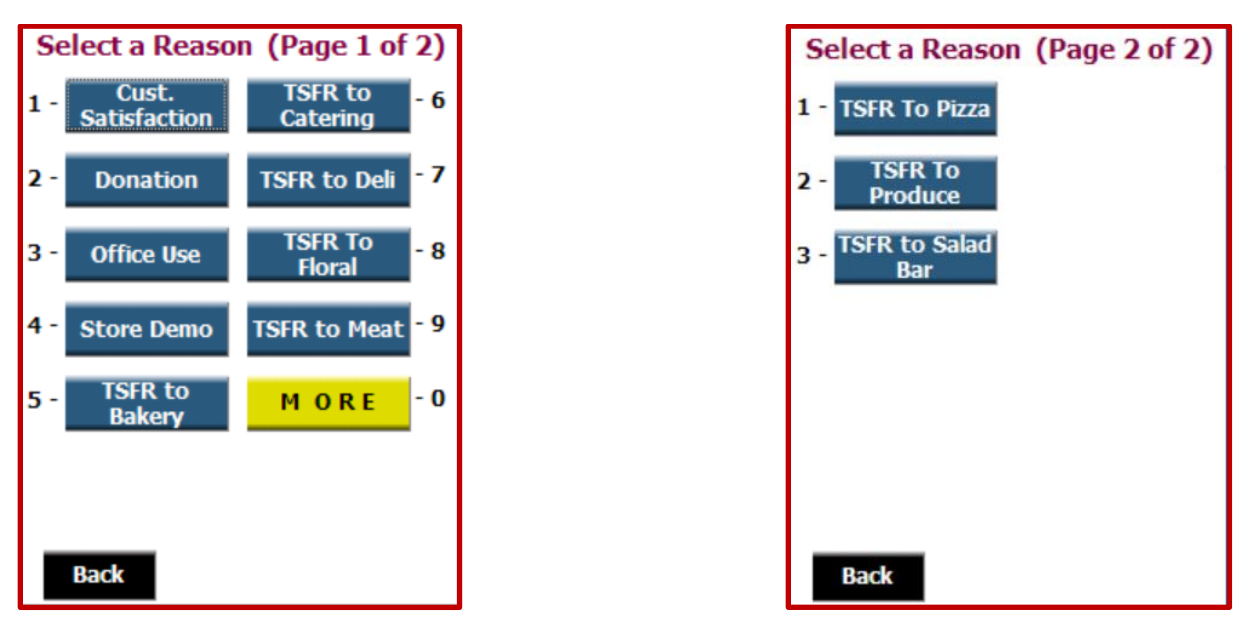

Once you choose a Store Use reason, continue scanning just like in the Shrink Tracking program.

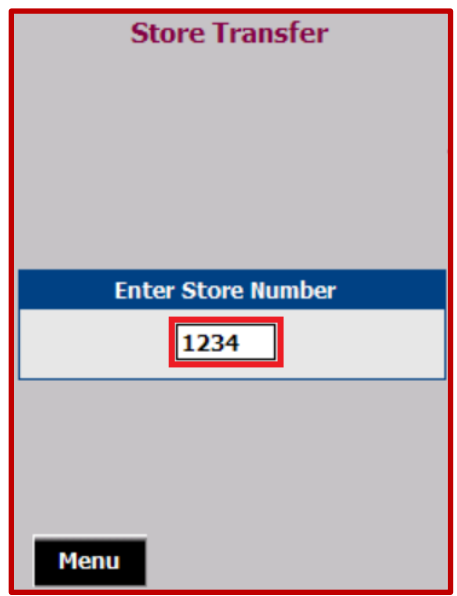

A Store Transfer is handled similar to the shrink tracking. Once you choose **STORE TRANSFER**, a transfer is created between your store (FROM) and the store you enter as the (TO) store in this screen:

Proceed with scanning the store transfer product.

In Store Transfer mode, you must scan everything as either Units (enter the pack value for quantity on a full case) or Weight, associated with a PLU. If you are transferring Produce, enter the PLU and the weight of the case you are transferring.

The **ENTER PRICE** option is not currently available.

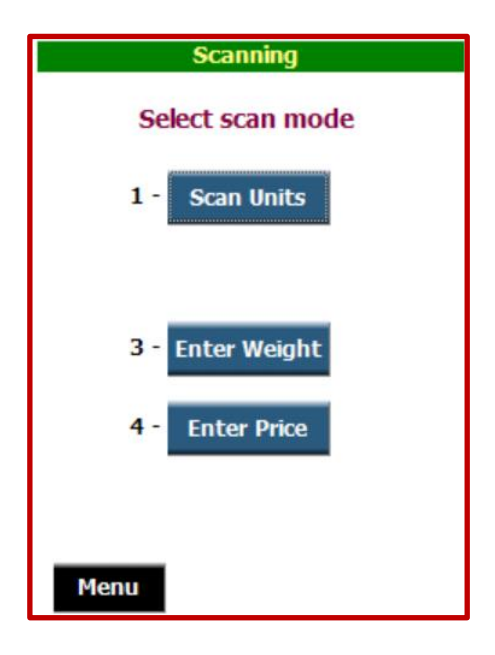

No matter what TRACK IT program you are in, while you are scanning you will always be able to look at everything you have scanned using the

**Show All** 

button. When you press the **SHOW ALL** button, you will see a screen that looks like this:

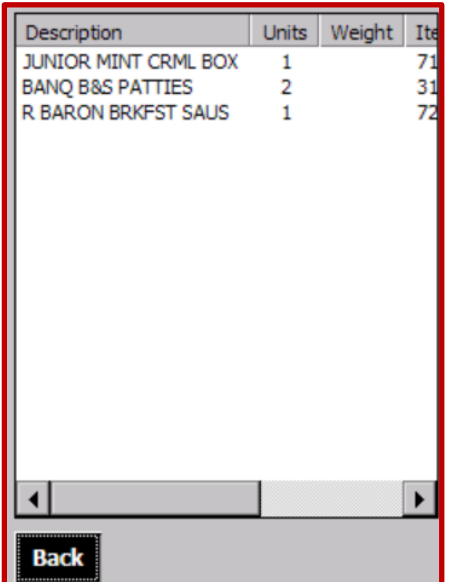

Notice there is a scroll bar along the bottom so that you can see additional information to the right of the screen shown.

As in G.O.T.'s other programs, you may click on a line item to select and **DELETE** it.

Press **BACK** to return to scanning.

Once you have scanned all your shrink, you will need to monitor the G.O.T. Shrink reports. There are daily reports for shrink and store use, as well as weekly reports and an on-line data warehouse with extensive query capabilities for G.O.T.'s full service customers. The store transfer function generates an immediate report to the store. All reports are sent via e-mail.

## **Daily Report**

#### Page 1

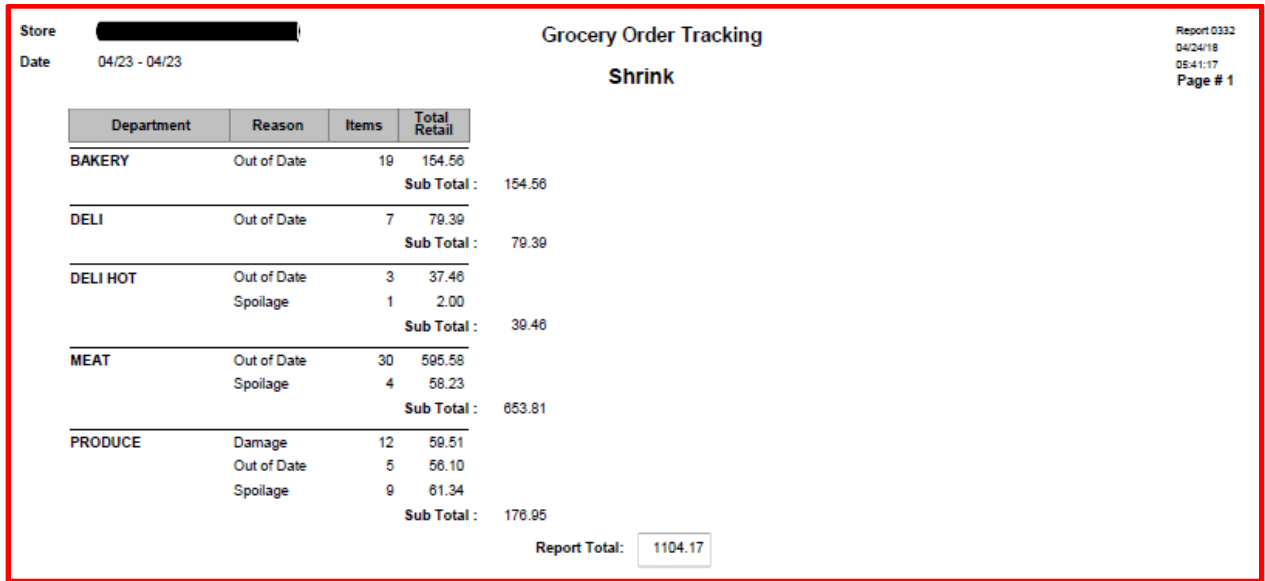

#### Page 2

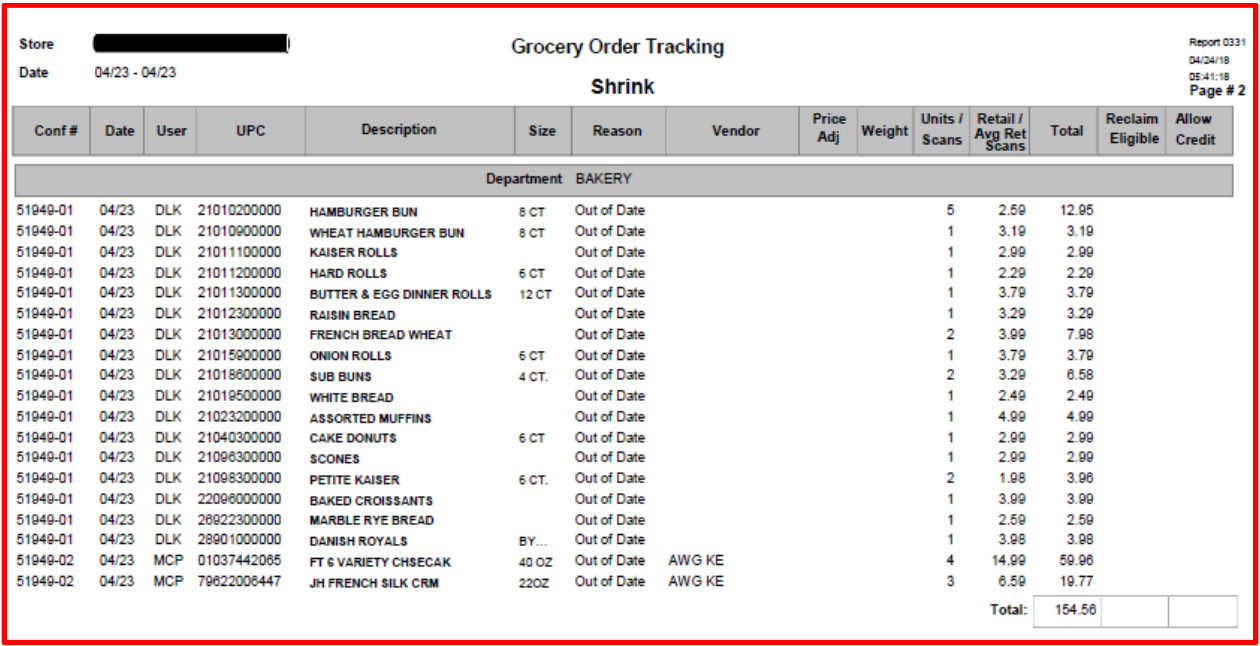

#### Page 3

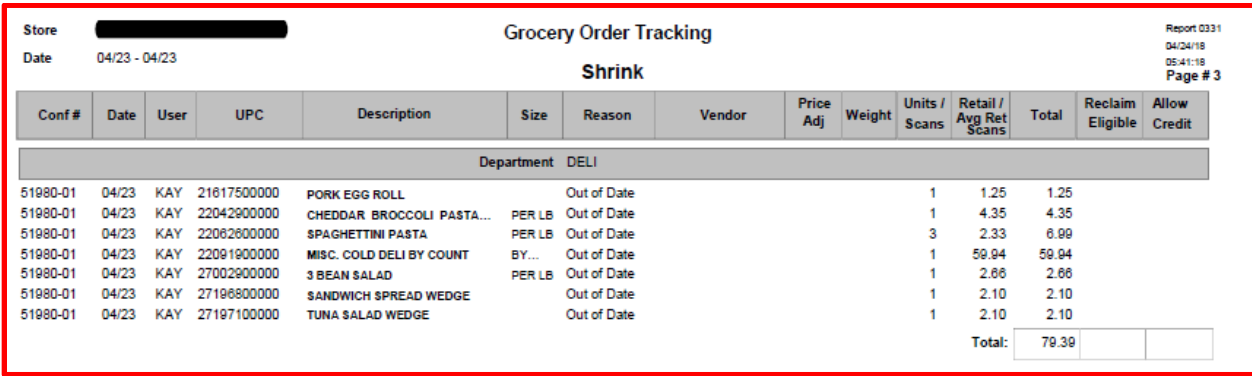

#### Not all pages shown…

#### Page 5

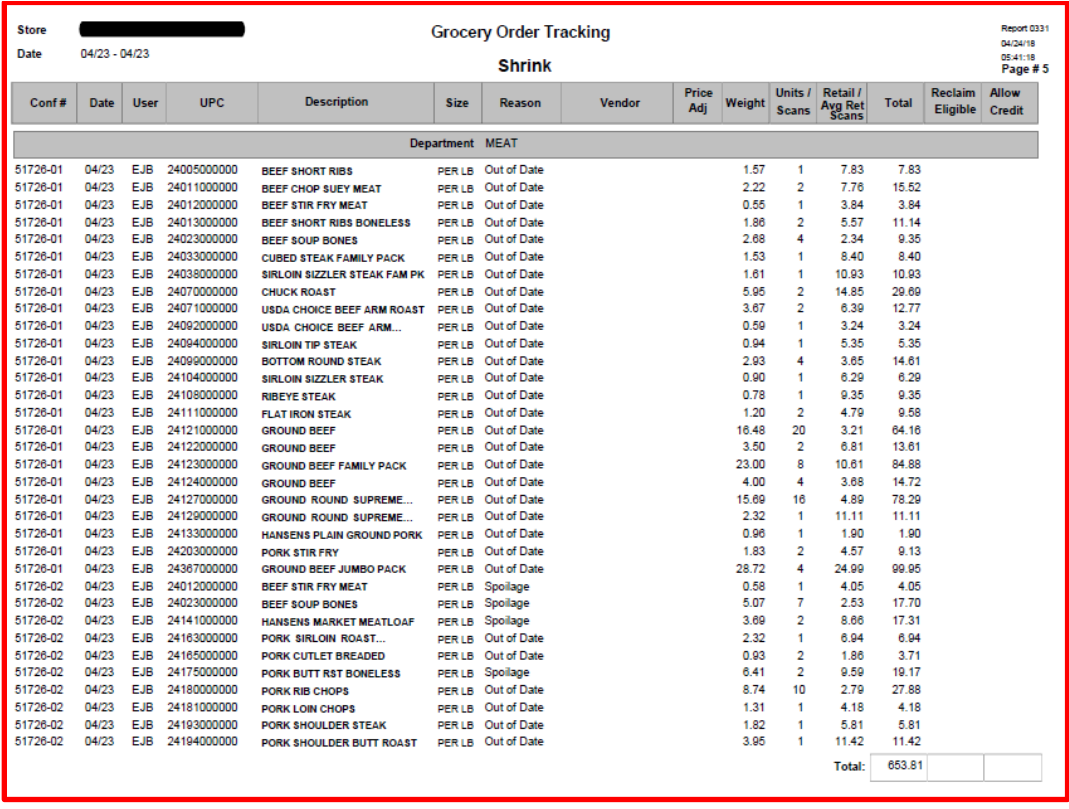

## **Weekly Report**

#### Page 4 of 31

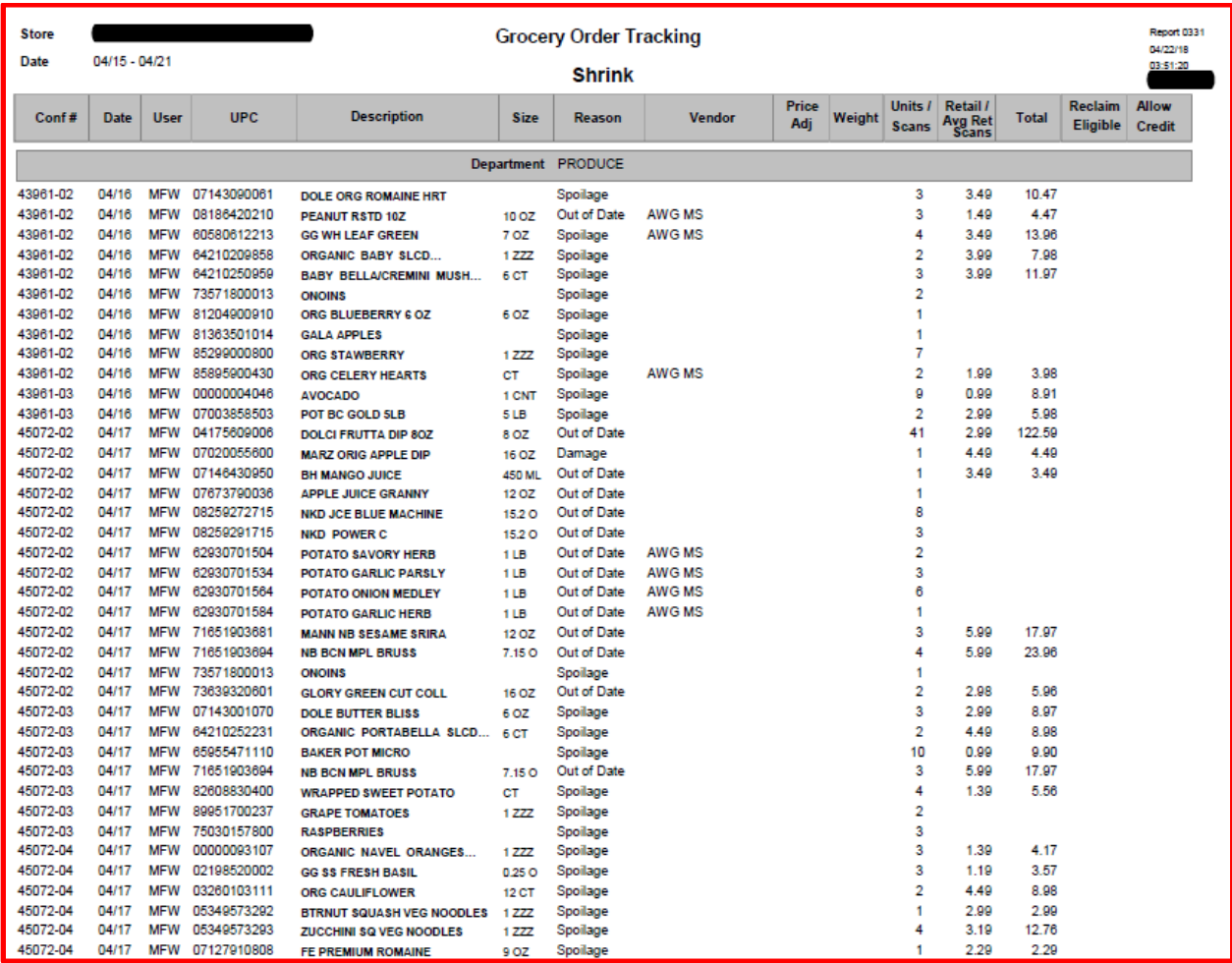

## **8-Week Report**

#### Page 1

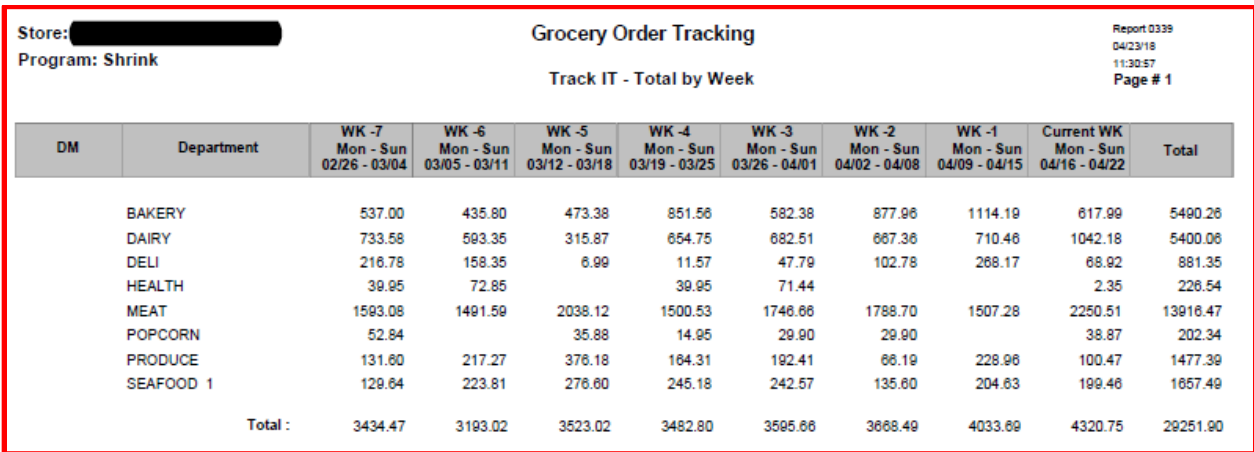

### **Store Use reports:**

#### Summary:

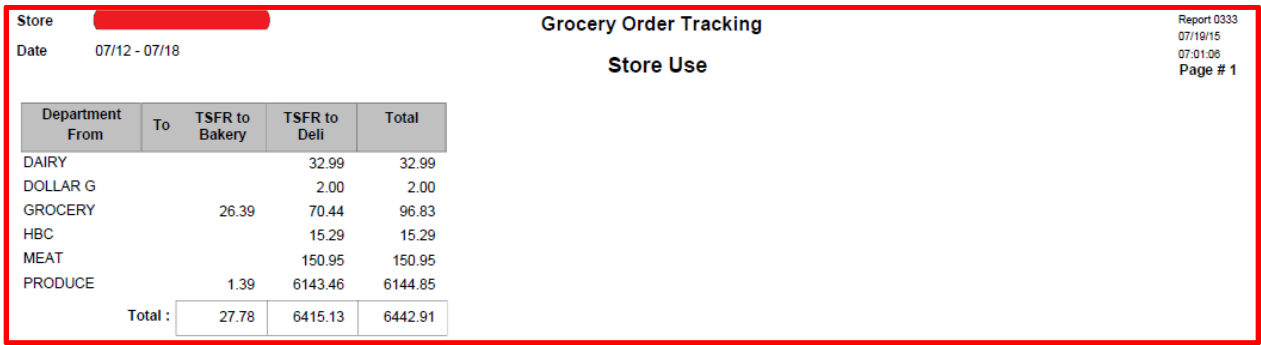

#### Detail:

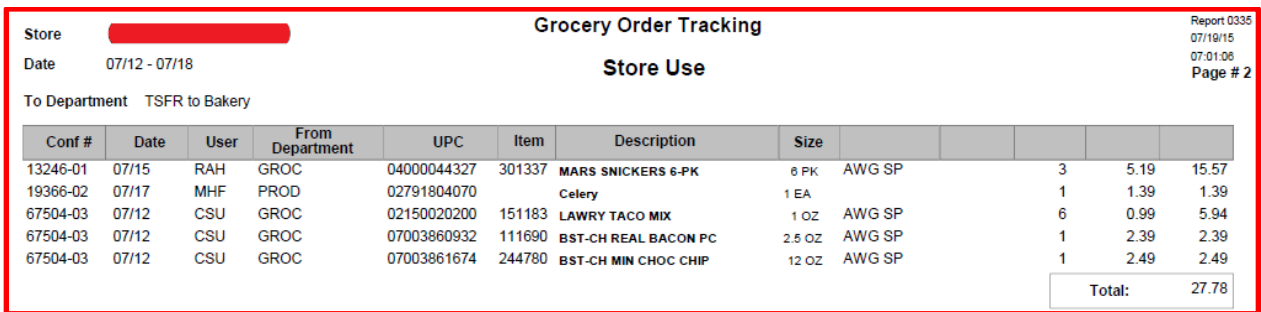

### **Store Transfer reports look like this:**

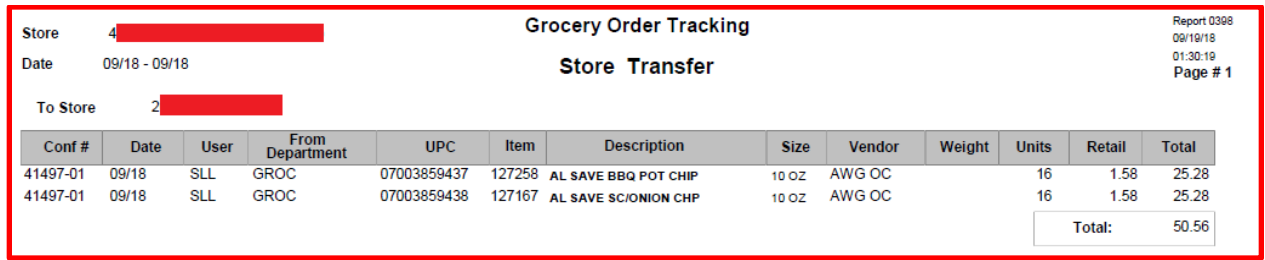

For Track It functions, weekly reporting in a data format is available to simplify entry to the Retailer's Accounting System.

We're always ready to help. Give us a call if you have any questions.

# 913-402-1069